# Содержание

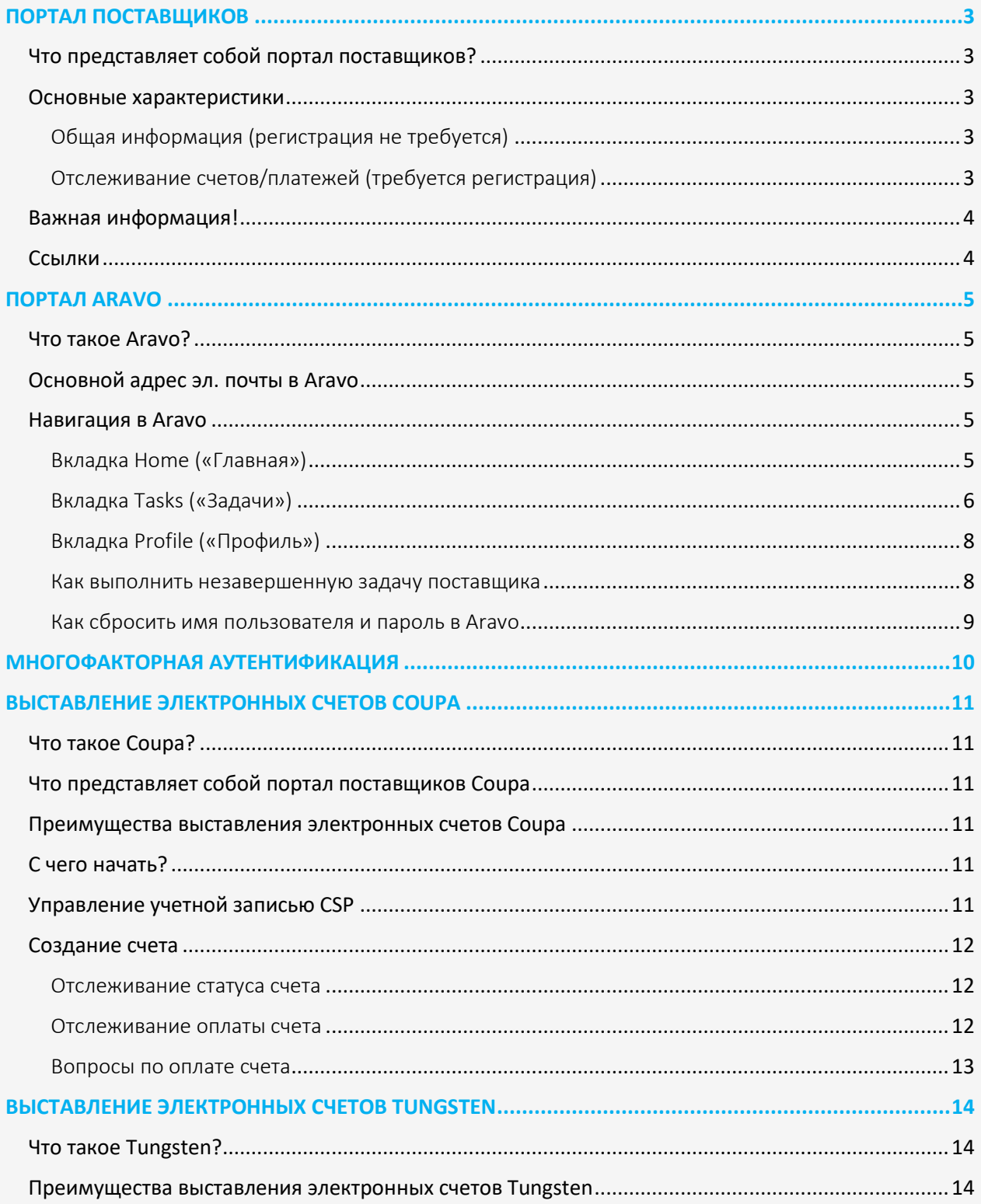

# $P \& G$ УКОВОДСТВО ПОЛЬЗОВАТЕЛЯ ПЛАТФОРМ Р&G

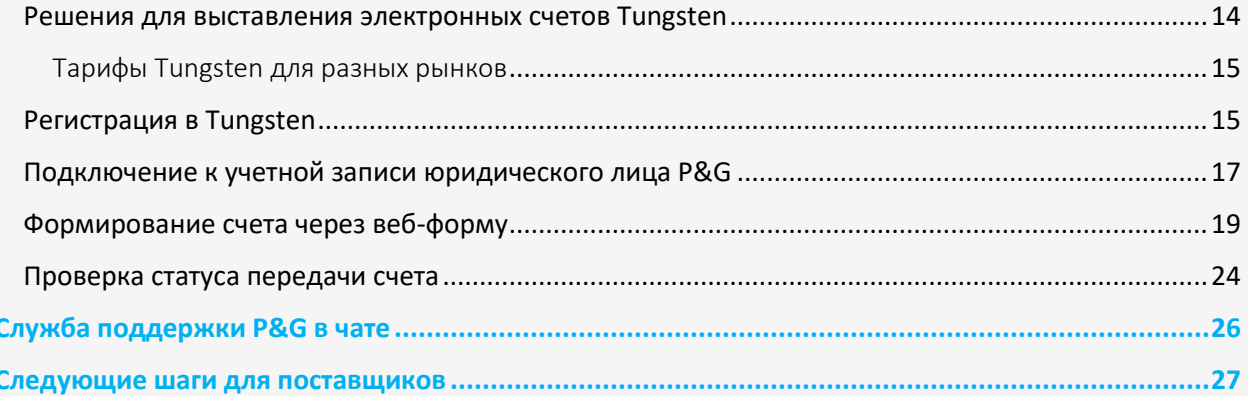

# <span id="page-2-0"></span>ПОРТАЛ ПОСТАВЩИКОВ

## <span id="page-2-1"></span>Что представляет собой портал поставщиков?

Портал поставщиков - это глобальный источник отчетов и информации для всех ценных текущих и потенциальных поставщиков Procter & Gamble (P&G). Это инструмент, с помощью которого P&G продолжает укреплять отношения с поставщиками, играющими чрезвычайно важную роль и помогающими нам предоставлять ценные продукты и услуги высочайшего качества потребителям во всем мире.

### <span id="page-2-2"></span>Основные характеристики

<span id="page-2-3"></span>Общая информация (регистрация не требуется)

- ◆ Место для подачи предложения по товару/услуге, чтобы стать новым поставщиком (вкладка Become Supplier [«Стать поставщиком»])
- ◆ Содержит необходимую информацию для управления заказами на покупку, выставления счетов и процессов оплаты (вкладка Tools & Services [«Инструменты и услуги»])
- ◆ В разделе **Invoicing (Выставление счетов)** вы можете проверить конкретные требования к выставлению счетов для каждой страны. Просто выберите регион и конкретную страну, где вы предоставляете товары/услуги, на предоставленной карте.
- ◆ Воспользуйтесь сервисом Simple Invoice Status (Быстрая проверка статуса счета) для получения кратких сведений об одном счете. Этот способ не требует входа на портал поставщиков P&G.

# <span id="page-2-4"></span>Отслеживание счетов/платежей (требуется регистрация)

Бесплатно отслеживайте свои счета и платежи в любое время и в любом месте. Доступно на 9 языках!

# ◆ Статус счета

- отслеживайте все свои неоплаченные и оплаченные счета

- быстро находите все самое важное (ищите по номеру счета, диапазону дат или номеру заказа на поставку, фильтруйте результаты по тексту, отображайте счета, требующие вашего внимания)

- узнавайте причины отклонения счетов
- находите недостающие счета с помощью бота Роби
- запрашивайте экспертную поддержку из приложения

# Мои коды поставщиков:

- отслеживайте всех поставщиков, с которыми вы связаны
- налаживайте связь со всеми поставщиками Р&G, которые являются частью вашей компании
- узнавайте, кто в вашей компании имеет доступ к порталу поставщиков
- предоставляйте/запрещайте доступ коллегам
- проверяйте данные вашего поставщика и при необходимости инициируйте изменения

### Подписка:

- автоматически получайте отчеты об оплаченных и неоплаченных счетах
- ◆ Отчет о платежах:
	- находите платежи, совершенные компанией Р&G в ваш адрес

## <span id="page-3-0"></span>**Важная информация!**

**ǃ** Если система не находит счет, это может быть вызвано одной из следующих причин:

### **-Счет может все еще быть в пути**

Если счет был отправлен почтовой службой, его регистрация в системе расчетов с поставщиками P&G может занимать до 10 календарных дней. Узнать обо всех возможных вариантах отправки счета можн[о здесь](https://pgsupplier.com/create-invoices/invoicing)

### **-Счет был оплачен более 24 месяцев назад**

Мы не храним на Портале счета, полученные более 2 лет назад.

**-Счет был введен в нашу систему под регистрационным номером, отличным от имеющегося у вас**

Продолжайте искать. Выполните поиск по номеру поставщика или номеру заказа, чтобы найти его в приложении Invoice Status («Статус счета»)

### **-Счет был обработан в Coupa**

Счета, которые обрабатываются в Coupa, отображаются здесь только тогда, когда они готовы к оплате. До этого момента их необходимо отслеживать в Coupa.

### -**Бумажный счет мог быть утерян**

Если вы считаете, что это случилось с вашим счетом, обратитесь к нашим справочным ресурсам в приложении Invoice Status («Статус счета»).

### <span id="page-3-1"></span>**Ссылки**

**Перейти на** портал сейчас? Посетите <http://pgsupplier.com/>

Хотите **зарегистрироваться на портале поставщиков**? Перейдите по это[й ссылке](https://www.pgsupplier.com/en/signup/invoicingSignup-en.html) Пройдите по ссылке для того, чтобы получить другие краткие руководства <https://pgsupplier.com/track-invoice-and-payments>

# <span id="page-4-0"></span>**ПОРТАЛ ARAVO**

### <span id="page-4-1"></span>**Что такое Aravo?**

Aravo — это платформа, на которой осуществляется регистрация и сопровождение всех поставщиков. Она служит базой данных профиля вашей компании, и здесь поставщики могут управлять информацией о своей компании, включая контактные данные, адрес компании, банковскую информацию и т. д.

### <span id="page-4-2"></span>**Основной адрес эл. почты в Aravo**

Только 1 (один) представитель поставщика получит имя пользователя и пароль для доступа к Aravo. Этот человек будет вашим **основным контактным лицом с адресом эл. почты в Aravo**.

Владельцы других адресов эл. почты, указанных в профиле вашей компании (RTV, PUR, EINVOICE, OTHER («ДРУГОЕ»)), не будут иметь доступа к обновлению информации в Aravo.

Имя пользователя и пароль в Aravo нельзя использовать на других платформах P&G, таких как портал поставщиков P&G и Coupa.

<span id="page-4-3"></span>**Навигация в Aravo**

## <span id="page-4-4"></span>Вкладка Home («Главная»)

На **вкладке Home («Главная»)** можно самостоятельно запрашивать обновление данных. Это означает, что вы можете инициировать изменения в профиле компании без вмешательства контактного лица P&G.

#### **P&G РУКОВОДСТВО ПОЛЬЗОВАТЕЛЯ ПЛАТФОРМ P&G**

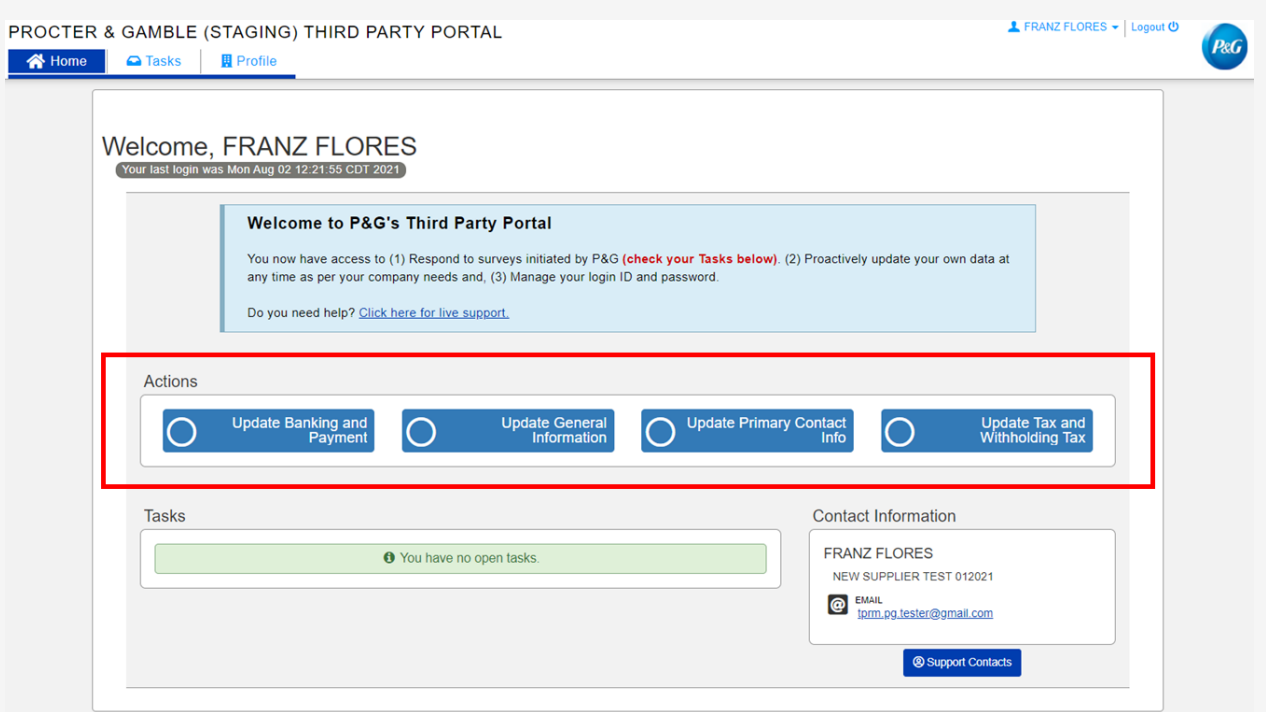

### **Типы запросов**

- **Обновление банковской и платежной информации —** добавление, обновление или удаление информации о банковском счете
- **Обновление общей информации —** обновление названия компании, адреса, контактного номера и дополнительных контактов, кроме основной контактной информации
- **Обновление сведений о налогах и удержании налога —** обновление информации о налогах и удержанных налогах, а также документах
- **Обновление основной контактной информации —** обновление только адреса эл. почты основного контактного лица

### <span id="page-5-0"></span>Вкладка Tasks («Задачи»)

На **вкладке Tasks («Задачи»)** расположены ссылки на открытые опросы, требующие действий. Опрос может представлять собой **сбор основных данных о поставщике** и (или) **опрос по оценке рисков**.

Также отображаются дата начала, дата выполнения и уровень приоритета для каждого опроса.

#### $P \& G$ **РУКОВОДСТВО ПОЛЬЗОВАТЕЛЯ ПЛАТФОРМ P&G**

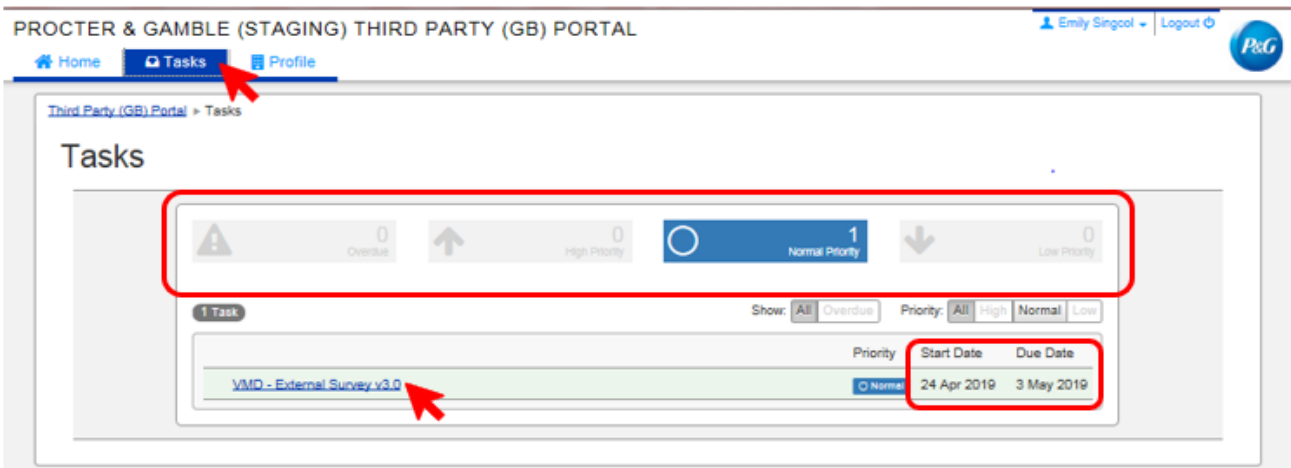

- Для запросов, включающих несколько опросов (опросы поставщиков и опросы по оценке рисков), можно проверить уровень приоритета каждого опроса, требующего ваших действий.
- Вам будет предоставлена ссылка на опрос. Нажмите на ссылку и пройдите опрос.

# <span id="page-7-0"></span>Вкладка Profile («Профиль»)

На **вкладке Profile («Профиль»)** можно просмотреть информацию о вашей компании, которая в настоящее время хранится в системах P&G. Если вы хотите внести изменения, перейдите на вкладку Home («Главная») и выберите соответствующее действие.

![](_page_7_Picture_63.jpeg)

### <span id="page-7-1"></span>Как выполнить незавершенную задачу поставщика

Чтобы пройти опрос, нажмите на ссылку на вкладке Home («Главная») или Tasks («Задачи»). Заполните все страницы, представляющие каждую категорию данных: общая информация, контактные адреса эл. почты, сведения о налогах и их удержании и информация о платежах.

По завершении отправьте форму опроса, нажав *Save and Submit Changes («Сохранить и отправить изменения»)*. Опрос будет направлен группе по управлению основными данными P&G для проверки. Изменения отразятся в вашем профиле после того, как группа по управлению основными данными P&G завершит проверку.

### $P\&G$ **РУКОВОДСТВО ПОЛЬЗОВАТЕЛЯ ПЛАТФОРМ P&G**

![](_page_8_Picture_28.jpeg)

<span id="page-8-0"></span>Как сбросить имя пользователя и пароль в Aravo

*Сброс имени пользователя в Aravo*

![](_page_8_Picture_29.jpeg)

#### **P&G** УКОВОДСТВО ПОЛЬЗОВАТЕЛЯ ПЛАТФОРМ Р&G

# Сброс пароля в Агаvо

![](_page_9_Picture_22.jpeg)

# <span id="page-9-0"></span>МНОГОФАКТОРНАЯ АУТЕНТИФИКАЦИЯ

Для получения руководства по Aravo MFA аутентификации пройдите по ссылке https://pgsupplier.com/setup-and-update-profile

# <span id="page-10-0"></span>ВЫСТАВЛЕНИЕ ЭЛЕКТРОННЫХ СЧЕТОВ СОUPA

# <span id="page-10-1"></span>Что такое Coupa?

Удобное облачное программное обеспечение для электронных закупок и взаимодействия с поставщиками, которое предоставляет ОДНУ платформу, ОДНУ среду, объединяющую рабочие процессы поиска поставщиков, закупок и выставления счетов.

# <span id="page-10-2"></span>Что представляет собой портал поставщиков Соира

Портал поставщиков Coupa (CSP) - это онлайн-инструмент, который служит интерфейсом для взаимодействия поставщиков и P&G. Обладает следующим функционалом:

- Обмен заказами на покупку и счетами между P&G и ее поставщиками
- Повышенная прозрачность деятельности от закупки до оплаты.

# <span id="page-10-3"></span>Преимущества выставления электронных счетов Соира

- Плата за использование портала поставщиков Coupa (CSP) не взимается.
- Несколько вариантов отправки и получения заказов на покупку и счетов.
- Удобство CSP для конечных пользователей. Простое создания счета менее чем за 2 минуты
- Выставление счетов в соответствии с требованиями можно использовать для аудита. Вам больше не нужно создавать сам счет. (НЕ нужно прикреплять копию счета. Счет в Соира становится исходным счетом.)
- Актуальный продукт поддерживается для НДС, что приводит к созданию соответствующего требованиям PDF-файла, который можно использовать для целей аудита.
- Улучшенная видимость через CSP (Портал поставщиков Coupa) на протяжении всего процесса от закупки до оплаты.

# <span id="page-10-4"></span>С чего начать?

- 1. Предоставьте в региональную сеть Coupa Ion по эл. почте следующую информацию: а) Код поставщика P&G или полное имя поставщика
	- b) Имя и адрес эл. почты основного контактного лица

Азия, IMEA — coupaasia.im@pg.com

Eвропа — coupaeurope.im@pg.com

США, Канада — служба поддержки P&G в чате

2. Дождитесь электронного письма со ссылкой-приглашением и настройте свою учетную запись

# <span id="page-10-5"></span>Управление учетной записью CSP

Основное контактное лицо CSP может предоставлять доступ к учетной записи другим пользователям/коллегам.

## <span id="page-11-0"></span>**Создание счета**

Существует два способа создания электронного счета Coupa для P&G:

- Счет из заказа на покупку
- Портал поставщиков Coupa

Вы можете прикрепить необходимые подтверждающие документы к своему электронному счету Coupa перед отправкой.

Пройдите по ссылке для того, чтобы получить другие краткие руководства <https://pgsupplier.com/create-invoices/einvoice>

# <span id="page-11-1"></span>Отслеживание статуса счета

Во вкладке **Invoices («Счета»)** на **портале поставщиков Coupa** вы можете отслеживать статус всех созданных вами счетов.

![](_page_11_Picture_146.jpeg)

### <span id="page-11-2"></span>Отслеживание оплаты счета

Когда ваш счет переходит в статус «**утверждено**», вы получаете возможность отслеживать статус оплаты на портале поставщиков P&G

Пройдите по ссылке для того, чтобы получить другие краткие руководства <https://pgsupplier.com/track-invoice-and-payments>

### <span id="page-12-0"></span>Вопросы по оплате счета

Все запросы, связанные со счетами, следует направлять в **СЛУЖБУ ПОДДЕРЖКИ P&G В ЧАТЕ**:

# **Портал поставщиков**: Страница приложения «Статус счета»

![](_page_12_Picture_28.jpeg)

![](_page_13_Picture_1.jpeg)

# <span id="page-13-0"></span>**ВЫСТАВЛЕНИЕ ЭЛЕКТРОННЫХ СЧЕТОВ TUNGSTEN**

Учитывая текущую глобальную ситуацию, отправка бумажных счетов может вызывать трудности у всех участников — от необходимости наличия в офисе специальных сотрудников с доступом к принтеру до физической отправки счетов почтой. Чтобы обеспечить непрерывность бизнеспроцессов, P&G настоятельно рекомендует использовать Tungsten в качестве долгосрочного решения для отправки счетов. Решение Tungsten ускоряет процесс выставления счетов и гарантирует их доставку. [Нажмите здесь,](https://us.tungsten-network.com/solutions/total-ap/) чтобы узнать больше.

### <span id="page-13-1"></span>**Что такое Tungsten?**

Облачное решение для глобального выставления электронных счетов, которое автоматизирует и оптимизирует процесс выставления счетов и соединяет покупателей и поставщиков, обеспечивая при этом максимальную эффективность и улучшение управления денежными потоками.

### <span id="page-13-2"></span>**Преимущества выставления электронных счетов Tungsten**

- Оперативная и гарантированная доставка гарантированная доставка счетов, исключающая утерю/доставку не по адресу, что может произойти с бумажными счетами.
- Статус передачи в режиме реального времени вы знаете, когда ваши счета поступили в P&G.
- Улучшенное управление денежными потоками проверка счетов на раннем этапе означает, что счета могут быть утверждены быстрее.
- Безопасное архивирование все ваши счета снабжены цифровой подписью, зашифрованы и хранятся в сетевом архиве изображений Tungsten; вы можете получить к ним доступ в любое время.

### <span id="page-13-3"></span>**Решения для выставления электронных счетов Tungsten**

Тарифы зависят от страны поставщика

- 1. ВЕБ-ФОРМА
	- ➢ Рекомендуется для небольшого объема счетов
	- ➢ 52 бесплатных счета (ежегодно)
	- ➢ Нет годовой подписки
	- $\triangleright$  Отправка счетов через портал Tungsten

### 2. ИНТЕГРИРОВАННОЕ РЕШЕНИЕ

- ➢ Рекомендуется для большого объема счетов
- ➢ 520 бесплатных счетов ежегодно
- ➢ Платная годовая подписка
- ➢ Требуется техническая настройка (ERP для Tungsten)
- ➢ Отправка счетов из вашей системы бухгалтерского учета

# **Costs for the Web Form** 1-52 invoices per year Free Per invoice transaction costs for additional invoices Each invoice (minimum purchase of 25) £1.65

![](_page_13_Picture_215.jpeg)

\* Для получения более подробной информации о различных решениях Tungsten перейдите по ссылке: веб-форма или интегрированное решение.

# <span id="page-14-0"></span>Тарифы Tungsten для разных рынков

- 1. Перейдите к решениям для поставщиков
- 2. Нажмите E-Invoicing («Выставление электронных счетов»)
- 3. Прокрутите вниз страницы
- 4. Нажмите на любое решение или введите страну поставщика, чтобы посмотреть тариф
	- $\circ$ Расходы оплачиваются поставщиком
	- о Тариф зависит от страны поставщика
	- При выборе интегрированного решения с вас будет взиматься плата за  $\circ$ подключение в соответствии с юридическим лицом P&G и архивирование.

![](_page_14_Picture_11.jpeg)

## <span id="page-14-1"></span>Регистрация в Tungsten

- 1. Перейдите на сайт www.tungsten-network.com
- 2. Нажмите Register («Зарегистрироваться»)
- 3. Выберите тип учетной записи
	- а. Бизнес компания
	- b. Индивидуальный предприниматель физическое лицо
- 4. Введите свой адрес эл. почты
- 5. Нажмите Start Registration («Начать регистрацию») \* Для каждой комбинации кода поставщика и НДС требуется отдельная учетная запись Tungsten.
- 6. Найдите свою компанию

Select account type and enter your email SOLE TRADER **H**<sub>1</sub> BUSINESS name@example.com START REGISTRATION

**TUNGSTEN NETWORK** 

THE SMARTER WAY TO GET PAID

Join the world's largest compliant business transaction network

7. Введите информацию о компании Если ваша компания была предварительно зарегистрирована в Tungsten, информация о компании будет заполнена автоматически. Если ваша компания не отображается в поиске компаний,

![](_page_14_Picture_139.jpeg)

нажмите enter details manually («введите данные вручную»).

![](_page_15_Picture_1.jpeg)

Can't find your company? Search again or enter details manually.

- 8. Введите персональную информацию и поставьте галочку рядом с условиями.
- 9. Нажмите Register («Зарегистрироваться»)
- 10. Вы получите подтверждение с номером TN по эл. почте. Номер TN - это ваш уникальный идентификатор в сети Tungsten Network.

![](_page_15_Picture_61.jpeg)

Use, Privacy Policy, Terms of Service and Tariff by ticking the checkbox.

![](_page_15_Picture_7.jpeg)

![](_page_15_Picture_8.jpeg)

#### **P&G** УКОВОДСТВО ПОЛЬЗОВАТЕЛЯ ПЛАТФОРМ Р&G

![](_page_16_Picture_1.jpeg)

# <span id="page-16-0"></span>Подключение к учетной записи юридического лица P&G

- 1. Перейдите по ссылке https://authentication.tungsten-network.com/login u войдите в систему с помощью ваших учетных данных.
- 2. Нажмите Connect Today («Подключиться сегодня»)

![](_page_16_Picture_5.jpeg)

![](_page_16_Picture_41.jpeg)

3. Найдите юридическое лицо P&G по названию юридического лица или номеру GST. При поиске правильного решения для выставления счета вы также можете воспользоваться номером счета Tungsten AAA с портала поставщиков

![](_page_16_Picture_42.jpeg)

![](_page_17_Picture_1.jpeg)

![](_page_17_Picture_68.jpeg)

4. Подтвердите выбранное юридическое лицо P&G и введите код поставщика.

![](_page_17_Picture_69.jpeg)

\* *Убедитесь, что вы указали правильный код поставщика, — это важно для установления соединения.*

5. Нажмите Connect («Подключить»), чтобы завершить запрос на подключение юридического лица. Чтобы ускорить проверку, загрузите подтверждающие документы, например **(a)**  образец заказа на поставку P&G или **(b)** образец счета

\* Для запроса на подключение будет создана заявка. По завершении процесса вы получите подтверждение по эл. почте.

*[Нажмите здесь,](https://us.tungsten-network.com/video/how-to-connect-with-your-customers/) чтобы посмотреть видео и перейти к загрузке краткого руководства.*

![](_page_18_Picture_1.jpeg)

# <span id="page-18-0"></span>**Формирование счета через веб-форму**

- 1. Перейдите на сайт [www.tungsten-network.com](http://www.tungsten-network.com/)
- 2. Нажмите Create Invoice («Сформировать счет»)

![](_page_18_Picture_54.jpeg)

3. Нажмите Please Select («Выбрать») в поле Customer («Клиент»), чтобы выбрать юридическое лицо P&G, для которого вы хотите сформировать счет

![](_page_18_Picture_55.jpeg)

4. В раскрывающемся списке выберите New tax invoice («Новый налоговый счет») и введите номер счета.

![](_page_18_Picture_56.jpeg)

![](_page_19_Picture_1.jpeg)

![](_page_19_Picture_25.jpeg)

6. Введите данные в разделе Your details («Ваши данные»).

![](_page_19_Picture_26.jpeg)

\* По умолчанию установлено значение NO («НЕТ»). Выберите YES («ДА») только в том случае, если адрес компании не совпадает с адресом, откуда будут поступать товары.

7. Завершите формирование счета, введя обязательную информацию.

#### $P\epsilon G$ **РУКОВОДСТВО ПОЛЬЗОВАТЕЛЯ ПЛАТФОРМ P&G**

![](_page_20_Picture_1.jpeg)

8. Для формирования счета на основе заказа на покупку убедитесь, что номер заказа на покупку указан в правильном формате; в противном случае счет будет возвращен.

![](_page_20_Picture_3.jpeg)

9. Для счета не на основе заказа на покупку введите информацию в разделе Who are you invoicing («Кому выставляется счет»). Для проведения транзакции указываемое лицо должно быть вашим контактным лицом P&G. Это лицо будет утверждать ваш электронный счет, отправленный в P&G.

![](_page_20_Picture_75.jpeg)

![](_page_21_Picture_1.jpeg)

10. Заполните раздел Invoice Items («Позиции счета») и нажмите Save Line item («Сохранить позицию»).

![](_page_21_Picture_23.jpeg)

11. Если вам необходимо предоставить дополнительную информацию, добавьте информацию по следующей ссылке.

![](_page_21_Picture_24.jpeg)

![](_page_22_Picture_1.jpeg)

12. Если вам необходимо добавить еще одну позицию, нажмите *Add («Добавить»)* и введите информацию. В противном случае перейдите к следующему шагу.

![](_page_22_Picture_60.jpeg)

13. Загрузите необходимое вложение. Обратите внимание на правила для принятого вложения.

![](_page_22_Picture_61.jpeg)

14. Банковский счет, который вы указали при заполнении вашего профиля, появится ниже. Если у вас несколько банковских счетов, выберите только тот, на который вы хотите зачислить платеж по счету.

![](_page_22_Picture_62.jpeg)

15. Проверьте детали и сумму счета.

![](_page_22_Picture_63.jpeg)

![](_page_23_Picture_1.jpeg)

<span id="page-23-0"></span>*[Нажмите здесь,](https://us.tungsten-network.com/video/create-an-invoice-or-credit-note/) чтобы посмотреть видео и перейти к загрузке краткого руководства.* **Проверка статуса передачи счета**

1. Нажмите Where Is My Invoice? («Где мой счет?»)

![](_page_23_Picture_4.jpeg)

2. Введите номер счета в поле Find Invoice («Найти счет»).

![](_page_23_Picture_84.jpeg)

3. На круговой диаграмме будет отображен статус передачи всех ваших счетов.

![](_page_23_Picture_8.jpeg)

4. Ниже также показан список всех статусов передачи счетов.

![](_page_24_Picture_1.jpeg)

5. В столбце View details («Просмотр сведений») нажмите на значок документа рядом с каждым счетом со статусом Failed («Ошибка»), чтобы просмотреть счет и ошибку.

![](_page_24_Picture_65.jpeg)

6. Если вы выставили счет с неверными данными, вы можете нажать одну из следующих кнопок:

![](_page_24_Picture_66.jpeg)

*[Нажмите здесь,](https://www.tungsten-network.com/video/check-your-invoice-status/) чтобы посмотреть видео и перейти к загрузке краткого руководства.*

Пройдите по ссылке для того, чтобы получить другие краткие руководства <https://pgsupplier.com/create-invoices/einvoice>

**Прямые ссылки Tungsten:** *[Обучающие материалы](https://www.tungsten-network.com/resources/support/)* **и** *[часто задаваемые вопросы](https://www.tungsten-network.com/faqs/)*

**Остались вопросы о портале поставщиков Tungsten?** *[Позвоните в Tungsten](https://www.tungsten-network.com/about-us/get-in-touch-with-us/)*

**По другим вопросам, касающимся статуса счета или P&G:** *[СЛУЖБА ПОДДЕРЖКИ В ЧАТЕ](https://pgsupplier.vpn.pg.com/,DanaInfo=portalapps.pg.com,SSO=P+)*

# <span id="page-25-0"></span>**Служба поддержки P&G в чате**

При возникновении проблем или вопросов, касающихся транзакций P&G, проконсультируйтесь с ассистентом в режиме реального времени.

- Быстро и в режиме реального времени
- Просто и удобно
- Экономия времени

По вопросам, связанным со счетами, перейдите на страницу приложения Invoice Status («Статус счета») на портале поставщиков P&G.

Служба поддержки в чате на портале поставщиков P&G: *[Нажмите здесь](https://pgsupplier.vpn.pg.com/,DanaInfo=portalapps.pg.com,SSO=P+)*

![](_page_25_Picture_65.jpeg)

При возникновении общих вопросов перейдите на страницу входа в систему Aravo. Служба поддержки в чате Aravo: *[Нажмите здесь](https://ssopgprod.aravo.com/aems/home/buyer/buyerhome.do)*

![](_page_25_Picture_66.jpeg)

# <span id="page-26-0"></span>**Следующие шаги для поставщиков**

- 1. Чтобы получить доступ к службе поддержки P&G в чате и приложению Invoice Status («Статус счета»), зарегистрируйтесь на **портале поставщиков P&G**.
- 2. Убедитесь, что информация в профиле и основной адрес эл. почты в **Aravo** актуальны.
- 3. Настройте MFA для портала поставщиков P&G и Aravo
- 4. Если вы соответствуете требованиям для выставления электронных счетов **Coupa**, привяжите вашу учетную запись к порталу поставщиков P&G Coupa, отправив необходимую информацию в региональный Ion Coupa.
- 5. Если вы соответствуете требованиям для выставления электронных счетов **Tungsten**, зарегистрируйтесь в Tungsten по ссылке [https://portal.tungsten](https://portal.tungsten-network.com/mvc/registration)[network.com/mvc/registration](https://portal.tungsten-network.com/mvc/registration)
- 6. При возникновении вопросов свяжитесь со **службой поддержки P&G в чате**.